# How to Submit Report & Consent via eTrack (existing eBA)

against.

page.

This will load the Application Details

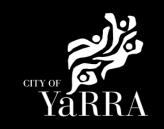

#### Yarra City Council - eProperty - Application Search Click on the following Link Type **eBAYY/NNNN** next to **Application Search** Application Tracking Council Reference You can search for applications lodged to Yarra City Council (in the case of planning applications dating back to April 2001) using the electronic search form below. If an application doesn't appear using the search form, it does not mean that an application has not been made. It may take several days for an application, or an updated status of an application, to appear on Council's website. Application Search All Building Applications Click SEARCH All Planning Applications If you know Council's reference number, type it (in full) into the Application Number field and click on the Search button located next to the field If you do not know Council's reference number you can use one of the following options: 1. Date From & Date To and click Search 2. Address (street name and suburb are always required) and click Search 3. Suburb and click Search Advertised Applications Heritage Victoria Online Applications In the event that you cannot find an application using the electronic search form, please email: <u>PlanningAdmin@yarracity.vic.gov.au</u> for (statutory) planning and <u>info@yarracity.vic.gov.au</u> for all other applications Submit an Application Council Reference Online Payments CLEAR SEARCH Animal Payment If you do not have Council's Street No To Reference Available complete **Address Search** Street **Enter Street No From** Street Street Type Suburb Suburb Note: You must enter SUBURB or the search will fail. SEARCH Click SEARCH The Address Search will return a list **Application Search Results** of Applications. Electronic records are (by default) sorted by lodgement date. However you can sort data based on any of the column headings by clicking on the relevant column heading and then selecting 'ascending' or 'descending' order. Select the Building Permit 'eBA' you would like to lodge your request

#### Application Search Results Application Link Application Received Address Stage VSBA Clifton Hill Primary School (CHPS) - New Senior school - Stage 3 eBA20/00156.03 24/10/2022 Issued Amended 3068 VSBA Clifton Hill Primary School (CHPS) - New Senior school - Stage 3 2 eBA20/00156.02 24/08/2021 App REC Hill VIC 3068 1 South Tce Clifton VSBA Clifton Hill Primary School (CHPS) - New Senior school - Stage 2 eBA20/00156.01 7/05/2021 3068 1 South VSBA Clifton Hill Primary School (CHPS) - New Senior school - Stage 1 31/08/2020 Clifton Raise Fee eBA20/00156 Hill VIC 3068 1 South Tce Clifton No Permit PLN18/0385 5/06/2018 **Buildings & Works**

Scroll down to Request Report and Consent and click on the relevant button.

#### **Application Details**

#### Proposal

| Council Reference    | eBA20/00156                                                              |
|----------------------|--------------------------------------------------------------------------|
| Proposal             | VSBA Clifton Hill Primary School (CHPS) -<br>New Senior school - Stage 1 |
| Application Received | 31/08/2020                                                               |
| Category Description | Private Building Surveyor - Commercial<br>Works                          |
| Stage                | Raise Fee                                                                |

Address

#### Agree to the Terms and Conditions and click Continue

#### **Terms and Conditions**

#### Yarra eServices Terms and Conditions of Use:

Access to Yarra City Council's 'Yarra eServices' (Service) is restricted to owners of property within the City of Yarra (and their nominated agents) and organisations or individuals who conduct business with Yarra City Council. By using the Service, you acknowledge that you have read and understood these terms and conditions and agree to be bound by them.

Read our Terms and Conditions

Read our privacy statement

Read our disclaimer

☑ I Agree to the Terms and Conditions

CONTINUE

Depending on the report and consent you are applying for you may be required to select 'Categories' relevant regulation example > Siting and click Next

#### **Provide Category Details**

Select any applicable categories for this application.

#### Categories

- □ 73 Maximum Street Setback □74 Minimum Street Setback
- □75 Building Height
- ☐ 76 Site Coverage
- □ 77 Permeability ☐ 78 Car Parking
- ☐ 79 Side and rear setbacks
- □ 80 Walls and carports on boundaries
- $\square$  81 Daylight to Existing Habitable Room windows
- □82 Solar Access to existing north-facing windows
- □83 Overshadow of recreational private open space
- □84 Overlooking (i.e. Window or Raised Open Space)
  □85 Daylight to Habitable Room windows
- □86 Private Open Space
- □ 87 Siting of Class 10a buildings □89 Front Fence Height
- $\square$  90 Fence setbacks from side and rear boundaries
- 91 Fences on/within 150mm of side/rear boundaries
- □92 Fences on street alignments
- $\square\,94$  Fences/daylight to windows existing dwelling
- 95 Fences/solar access existing north-face room
- □96 Fences/overshadow recreational private space
- 97 Mast/pole/aerial/antenna/flue or other pipe

PREVIOUS

## Complete **Application Information** Step 1 of 4 Application Information (Step 1) questions and click Next Application Summary Building Reports and Consents applications - Siting X Cancel Application Application Description In the bor below, please provide details of the works proposed on site and the purpose for the application. You are limited to 1000 characters. Application information Please confirm that the application details below are correct. If these details (is the application ID and property) are not correct, you will need to start again and commence the process. e5AZ0/00196 1 South Toe Clifton Hill VIC 3068 VSBA Clifton Hill Primary School (CHPS) - New ... Does this relate to Building Enforcement?

CLEAR NEXT

Complete **Delivery Email Address** details **(step 2)** once completed names will appear under Added Names.

The email addresses will be used to communicate with you about your report and consent. This includes general communication etc.

Correspondence can be sent to more than one email address. Please enter your first email address and click **Add**.

Then continue to enter as many email addresses as needed. Please add all relevant email addresses, even if you have added them in previous steps.

Once all delivery emails are added click **NEXT.** 

# Step 2 of 4 ② Application Information Delivery Email Address Application Summary File Attachments Summary Information Please provide a valid email address. This email address will be used to send you information to your application. \*\*Cancel Application Shopping Cart \*\*Added Delivery Email Address\* Email Address Email Address Remove test@test.com \*\*X Cancel Application \*\*Added Delivery Email Addresses \*\*Email Address\* \*\*Remove\* \*\*TEXTOUS \*\*TEXTOUS \*\*

#### Complete File Attachment (step 3)

The attachment types marked with Asterix are mandatory.

You must ensure that the documents you attached are saved in the accepted file type before uploading.

#### How to upload each document:

- Select Attachment Type
- Click on Choose File
- Select File
- Click on Upload
- Attachments once uploaded will appear under Uploaded Files

When uploading documents online there is a file size limit of 128 megabyte per attachment. If a document is larger than this, you will need to reduce the size of it / upload documents separately.

#### Click Next

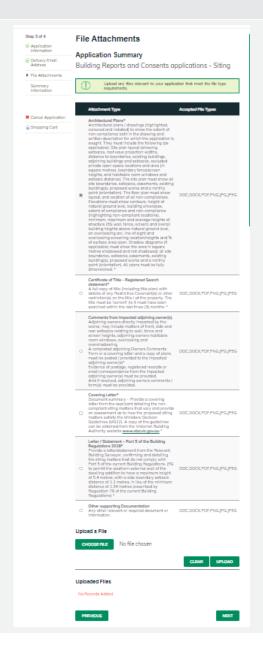

### **Step 3 – Payment Summary** and click **Continue**

## Step 8 of 8 Summary Information A summary of your application is shown below. Click Continue to add your application to your shopping cast. ⊕ Delivery Email Address @ File Attachments Summary Information Application information Scape of works\* Test Salect Development type\* Multi Unit Other Development Type (agree to the SOE Declaration\* | I/we as owners agree (agree to the Sulding Declaration\* | accept this Declaration\* Given Names Surrame Address Detail Suburb Postcode Home Phone Email Address Delivery Email Address Email Address File Size File Name Attachment Type File Size File Name Amount Due \$299.80

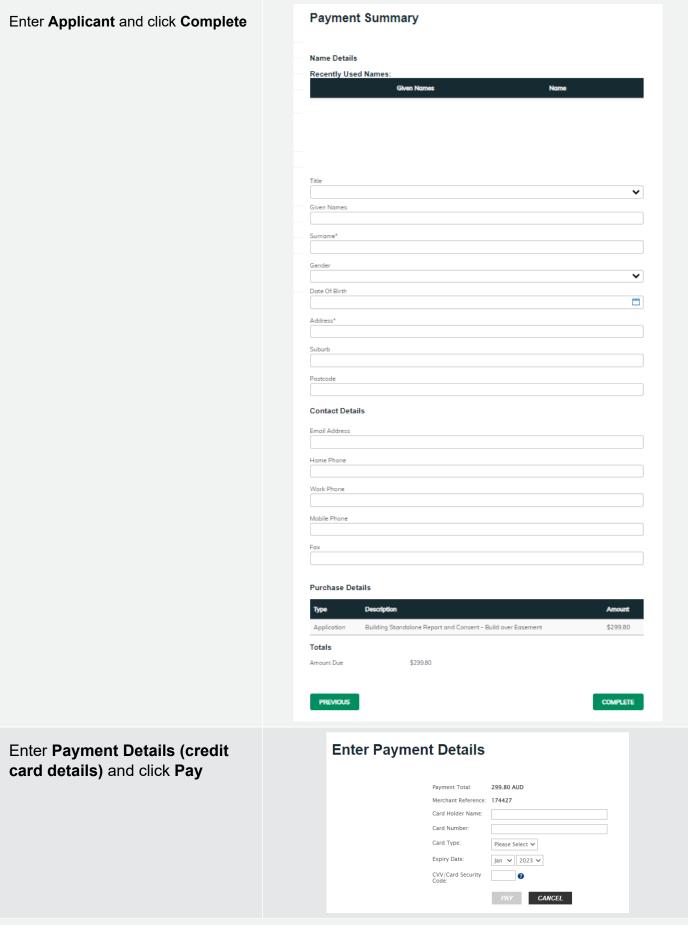

If you would like a copy of the application Click **Print** and this allows you to save the summary as a PDF or print a hard copy.